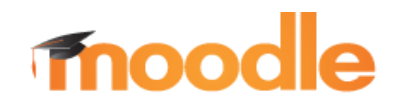

### O BISER-u

#### BISER (**Bi**bliotečki **S**arajevski **E**lektronski **R**epozitorij)

Upotreba informacijsko-komunikacijske tehnologije (ICT) u svakodnevnom životu, pa i u području obrazovanja, dovela je do potrebe za reorganiziranjem obrazovanja. Postalo je jasno da klasično obrazovno okruženje, ne može najbolje odgovoriti novim zahtjevima što ih nameće potreba za novim načinima edukacije*.* U tom smislu napuštaju se i tradicionalni načini podučavanja (programi eEuropa 2002. i eEuropa 2005.), a prioritet se daje razvoju eObrazovanja (eLearning). Ovaj oblik rada osobito dobiva na značaju kroz segmente obrazovanja na daljinu i elektronskog obrazovanja kao podrške klasičnom obrazovanju. Bez upotrebe ITC tehnologija i provedba Bolonjskog procesa je upitna kao i cjeloživotno učenje.

Za provedbu obrazovanja koje zahtijeva društvo znanja i nova generacija studenata (digitalni urođenici) potrebno je izgraditi novo obrazovno okruženje, utemeljeno na upotrebi savremene ICT te je u tom pravcu i Filozofski fakultet Univerziteta u Sarajevu krenuo još 2009. godine načinivši prvi institucionalni repozitorij BISER (**Bi**bliotečki **S**arajevski **E**lektronski **R**epozitorij) koji je bio smješten na serveru Filozofskog fakultet u Zagrebu.

Od 2015. godine Filozofski fakultet je izradio vlastitu platformu i danas se BISER nalazi na adresi [http://biser.ff.unsa.ba/.](http://biser.ff.unsa.ba/) Razvijen je na Odsjeku za komparativnu književnost i bibliotekarstvo, voditelj projekta prof. dr. Senada Dizdar, sistem administrator je Armen Bukvić, dipl. ing. elektrotehnike.

Zadaci koji želimo postići postavljanjem BISER-a su:

- Prilagodba nastavnih programa europskim dostignućima u oblasti društvenih i humanističkih nauka
- Pomoć u implementaciji Bolonjskog procesa
- Unaprijeđenje kvalitete univerzitetskog obrazovanja
- Podrška projektima eObrazovanja koje se realizira na nivou Fakulteta i Univerziteta
- Stvaranje eSadržaja kao bitnog segmenta razvoja spomenutih procesa
- Povećavanje konkurentnost univerzitetskih studijskih programa
- Povećavanje informacijske i informatičke pismenosti, kako nastavnika, tako i studenata kao metakompetencije cjeloživotnog učenja
- Stvaranje nove jezgre predavača i eksperata iz reda nastavnika, a njihov angažman na održavanju i izradi različitih vrsta digitalnog sadržaja vezan je uz aktivno učešće studenata, pa se ostvaruje neophodna kolaboracija koja je važna za obučavanje u timskom radu.

BISER kao sistem za učenje na daljinu utemeljen je na sistemu za upravljanje on-line učenjem (LSE, Learning ManagementSystem) pod nazivom MOODLE (Modular ObjectOriented Dynamic Learning Environment (Modularno Objektno Orijentirano Dinamičko Obrazovno okruženje).

Moodle sistem je oblikovan kao kompatibilan, fleksibilan i jednostavan za modificiranje, a kao tehnološku platformu za implementaciju koristi softver otvorenog koda (engl. *Open source software*). To je posebno važno budući da za korištenje, odnosno instalaciju Moodlea, nisu neophodna velika finansijska ulaganja, te je za održavanje sistema, u najvećem broju slučajeva, ustvari važna odluka da će se koristiti ovakav sistem e-učenja, što je zapravo dokaz prepoznavanja značaja korištenja podizanja nastavnog procesa na novi nivo kvaliteta.

Moodle nastavnicima i saradnicima pruža punu računalnu podršku pri organizaciji, planiranju aktivnosti i izvođenju online kolegija, a posebno je djelotvoran kao dodatak tradicionalnoj nastavi u učionici (tzv. blendedlearning).

Neke od važnijih mogućnosti Moodlea su:

- izrada velikog broja kolgija na jednom sistemu
- planiranje kolgija raspored aktivnosti, kalendar
- upravljanje korisnicima, korisničkim ulogama i grupama korisnika na kolgiju
- rad s već postojećim datotekama i obrazovnim sadržajima
- provjera znanja i ocjenjivanje studenata
- praćenje aktivnosti studenata
- mnogobrojni alati za komunikaciju i kolaboraciju među studentima i nastavnicima
- upravljanje sistemom sigurnosne kopije, statistike, logovi

#### \*\*\*

#### **e-Kolegiji**

Cilj uređivanje kolegija je**:**

- osmisliti oblik kolegija po sedmicama i temama
- uređivati opće postavke kolegija
- koristiti kalendar za unošenje značajnih događaja na kolegiju

#### Oblik kolegija

Kao i svaki klasični kolegij ili tečaj, i *online* kolegiji imaju svoju strukturu, oblik ili format. Kolegiji su najčešće strukturirani po logičkim jedinicima – cjelinama. U Moodleu postoji više vrsta strukture kolegija, ovdje ćemo spomenuti tri najvažnije:

• Tematski oblik (*Topics Format*) – cjeline su raspoređene u obliku tema. Trajanje teme nije određeno. Na nastavniku je da posebno označi temu koja se trenutno obrađuje.

• Tjedni oblik (*Weekly Format*) – cjeline su raspoređene po tjednima u kojima se odvija kolegij. Sistemv sam računa datume tjedana, ovisno o datumu početka kolegija, te posebno označava trenutni tjedan.

• Socijalni oblik (*Social Format*) – cjelokupan kolegij se izvodi u obliku velikog

foruma – diskusijskih grupa. Ovaj oblik najčešće nije pogodan za izvođenje klasične, uobičajene nastave.

#### **Postavke kolegija: uputstvo za nastavnike**

1. U address bar utipkati **biser.ff.unsa.ba**

2. Nakon otvaranja stranice BISER-a, u gornje desnom uglu kliknuti na Log In, da biste se prijavili na sistem sa svojim pristupnim podacima (podatke možete dobiti od administratora sistema na lokal 208, ili putem e-maila admin@ff.unsa.ba) (Slika 1):

| <b>BISER</b>                                    | Početna                                                                                         | Kursevi | Moji kursevi                                                                                                    | English (en) $\blacktriangledown$                                                                                                    | You are not logged in. (Log in)                                                                                                    |  |  |  |  |  |
|-------------------------------------------------|-------------------------------------------------------------------------------------------------|---------|----------------------------------------------------------------------------------------------------|----------------------------------------------------------------------------------------------------|----------------------------------------------------------------------------------------------------|--|--|--|--|--|
| Bibliotečki Sarajevski Elektronički Repozotorij |                                                                                                 |         |                                                                                                    |                                                                                                    |                                                                                                    |  |  |  |  |  |
| <b>NIAIN</b><br>z<br>m<br>z<br>c                | $=$ $\Box$<br>Site news<br>Filozofski fakultet<br>Univerziteta u Sarajevu<br>$=$ $\Box$<br>Home |         | BISER (Bibliotečki Sarajevski Elektronički Repozotorij), sistem za učenje na<br>daljinu, rezultat je suradnje Filozofskog fakulteta u Zagrebu i Sarajevu<br>ostvarene kroz projekt Basileus. Svrha sistema je poboljšati kvalitetu nastave<br>na Filozofskom fakultetu u skladu s Bolonjskim procesom. Implementacijom<br>informacijsko-komunikacijske tehnologije u obrazovni proces ostvaruje se<br>tzv. mješoviti pristup obrazovanju. Takáv način obrazovanja podrazumijeva<br>nastavu u tradicionalnom fakultetskom prostoru uz korištenje tehnologije za<br>olakšavanje administracije kolegija, te bržu i moderniju distribuciju<br>informaciia i znania.<br>Uvođenjem i aktivnom primjenom BISER-a nastoje se ostvariti sljedeći<br>ciljevi: |                                                                                                    | $=$ $\Box$<br>CAL<br>November 2015<br>m<br>Mon Tue Wed Thu Fri Sat Sun<br>z<br>$\bullet$<br>⋗<br>ᇰ<br>18<br>20<br>21<br>22<br>19.<br>25<br>26 27 28 29<br>23<br>24<br>30 |  |  |  |  |  |
| <b>NAVIGATIO</b><br>ż                           | Site news<br>Filozofski fakultet<br>Univerziteta u Sarajevu<br>D.<br>Courses                    |         | Site news                                                                                                    | • unaprijediti kvalitetu univerzitetskog obrazovanja<br>• omogućiti nastavnicima i studentima ostvarivanje novih uloga u<br>obrazovnom prostoru<br>· povećati konkurentnost univerzitetskih studijskih programa<br>· osposobiti studente za upotrebu tehnologija cjeloživotnog učenja | (last 5 minutes)<br>$=$ $\Box$<br>$\frac{1}{2}$<br>None<br>Ē<br>m<br>c<br><b>Un</b><br>m<br>굴                                                                            |  |  |  |  |  |
|                                                 |                                                                                                 |         |                                                                                                    | Promocija sistema učenja na daljinu BISER<br>by Armen Bukvić - Tuesday, 16 June 2015, 1:13 AM<br>FILOZOFSKI FAKULTET UNIVERZITETA U SARAJEVU                                                                                                    | tn.                                                                                                    |  |  |  |  |  |

Slika 1

3. Nakon uspješne prijave pojavit će Vam se gornji (top) meni kao na slici 2. Da biste pristupili kursevima (predmetima) koji su Vama dodijeljeni, kliknite na link *Moji kursevi* (Slika 2):

| <b>BISER</b>                                    | Početna<br>Kursevi                                                                                                    | Moji kursevi<br>Bosanski (bs) -                                                                                                    |                                                                                                    |                         | Senada Dizdar                                                                                                    |  |  |  |  |  |
|-------------------------------------------------|----------------------------------------------------------------------------------------------------|----------------------------------------------------------------------------------------------------|----------------------------------------------------------------------------------------------------|-------------------------|----------------------------------------------------------------------------------------------------|--|--|--|--|--|
| Bibliotečki Sarajevski Elektronički Repozotorij |                                                                                                    |                                                                                                    |                                                                                                    |                         |                                                                                                    |  |  |  |  |  |
| <b>GLAVNI MENI</b><br><b>NAVIGACIJA</b>         | $=$ $\blacksquare$<br>Site news<br>Filozofski fakultet<br>Univerziteta u Sarajevu<br>- 10<br>Početna strana<br>Moja naslovna strana | BISER (BIbliotečki Sarajevski Elektronički Repozotorij), sistem za učenje na<br>daljinu, rezultat je suradnje Filozofskog fakulteta u Zagrebu i Sarajevu<br>ostvarene kroz projekt Basileus. Svrha sistema je poboljšati kvalitetu nastave na Filozofskom fakultetu u skladu s Bolonjskim procesom.<br>Implementacijom informacijsko-komunikacijske tehnologije u obrazovni<br>proces ostvaruje se tzv. mješoviti pristup obrazovanju. Takav način<br>obrazovanja podrazumijeva nastavu u tradicionalnom fakultetskom prostoru<br>uz korištenje tehnologije za olakšavanje administracije kolegija, te bržu i<br>moderniju distribuciju informacija i znanja.<br>Uvođenjem i aktivnom primjenom BISER-a nastoje se ostvariti sljedeći<br>ciljevi:<br>· unaprijediti kvalitetu univerzitetskog obrazovanja |                                                                                                    |                         | $=$ $\blacksquare$<br>Novembar 2015<br>- 1<br>Pon Uto Sre Cet Pet Sub Ned<br>8<br>5<br>12<br>15<br>11<br>13<br>14<br>18 19 20 21<br>22<br>25 26 27 28 29<br>23<br>24<br>30 |  |  |  |  |  |
|                                                 | Stranice saita<br>Þ.<br>Moj profil<br>Moji kursevi                                                                                  | obrazovnom prostoru<br>Kategorije kurseva                                                                                                    | · omogućiti nastavnicima i studentima ostvarivanje novih uloga u<br>· povećati konkurentnost univerzitetskih studijskih programa<br>· osposobiti studente za upotrebu tehnologija cjeloživotnog učenja | <b>TRENUTNO AKTIVNI</b> | $=$ $\Box$<br>(posljednjih 5<br>minuta)<br>Senada Dizdar                                                                                                    |  |  |  |  |  |
|                                                 |                                                                                                    | $\blacktriangleright$ Skupi sve                                                                                                    |                                                                                                    |                         |                                                                                                    |  |  |  |  |  |
| PODEŠAVANJA                                     | $=$ $\blacksquare$<br>Þ.<br>Podešavanja<br>mog profila                                                                              | $\triangleright$ Miscellaneous (3)<br>Odsjek za komparativnu književnost i<br>bibliotekarstvo                                                                                                    |                                                                                                    |                         |                                                                                                    |  |  |  |  |  |
|                                                 |                                                                                                    | <b>Bibliotekarstvo</b> (1)                                                                                                    |                                                                                                    |                         |                                                                                                    |  |  |  |  |  |
|                                                 |                                                                                                    | $\triangleright$ Odsjek za anglistiku (4)                                                                                                    |                                                                                                    |                         |                                                                                                    |  |  |  |  |  |
|                                                 |                                                                                                    | $\triangleright$ Odsjek za pedagogiju (4)                                                                                                    |                                                                                                    |                         |                                                                                                    |  |  |  |  |  |
|                                                 |                                                                                                    | $\triangleright$ Odsjek za psihologiju (1)                                                                                                    |                                                                                                    |                         |                                                                                                    |  |  |  |  |  |
|                                                 |                                                                                                    |                                                                                                    | Odsjek za slavenske jezike i književnosti (1)                                                                                                    |                         |                                                                                                    |  |  |  |  |  |
|                                                 |                                                                                                    | $\triangleright$ Odsjek za romanistiku (1)                                                                                                    |                                                                                                    |                         |                                                                                                    |  |  |  |  |  |
|                                                 |                                                                                                    | Moji kursevi                                                                                                    |                                                                                                    |                         |                                                                                                    |  |  |  |  |  |

Slika 2

4. Nakon klika na link *Moji kursevi*, sistem će prikazati kurseve za koje ste Vi odgovorni. Da biste pristupili kursu (predmetu) kliknite na neki od ponuđenih kurseva (u ovom slučaju radi se o kursu *Klasifikacija i klasifikacijski sistemi*). Također, ukoliko ima nekih novosti na nekom od ponuđenih kurseva (npr. neko od studenata je poslao zadaću ili postavio pitanje u vezi kursa, odgovorio na Vaše postavljeno pitanje ili slično, ispod naziva kursa će Vam biti ispisana napomena *Imate zadataka koji zahtijevaju Vašu pažnju*):

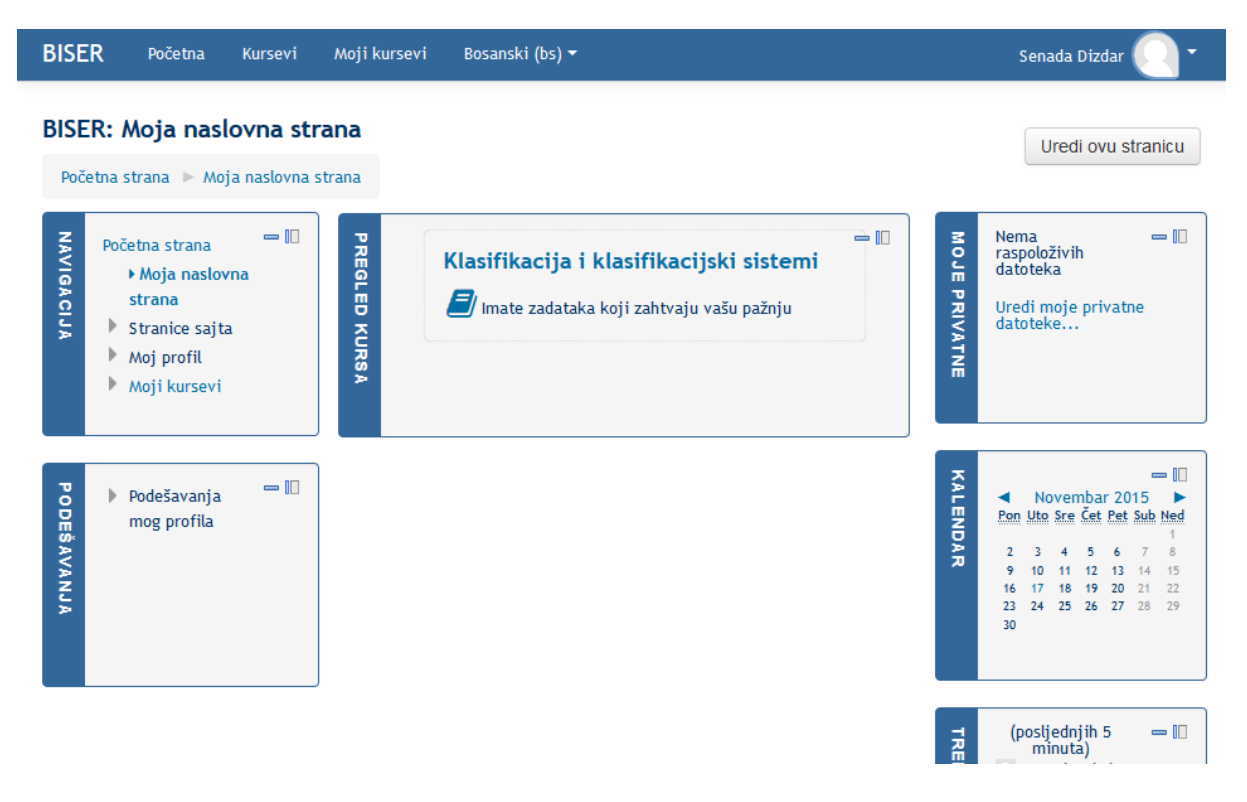

Slika 3

5. Nakon odabira kursa, otvorit će Vam se stranica sa pojedinostima o kursu, u zavisnosti od toga kako ste uredili kurs. U ovom slučaju, kurs je uređen tako da predavanja idu po temama (u toku jednog semestra obradit će se 15 tema. Neke teme će se obrađivati jednu sedmicu, neke 2 u jednoj sedmici itd. Možete organizirati sistem nastave i prema radnim sedmicama). Da biste dodali neki resurs (pdf dokument, word dokument, prezentaciju) ili neku aktivnost (dostupnost na chatu, zadatak za zadaću...) u okviru kursa, potrebno je u bloku sa lijeve strane pod nazivom **PODEŠAVANJA** (u ovom slučaju se nalazi sa lijeve strane, automatski, ali se može prebaciti da stoji bilo gdje na stranici) pod **Administracija kursa** odabrati opciju **Uključi uređivanje**. Nakon klika na Uključi uređivanje, stranica će izgledati kao na slici 4:

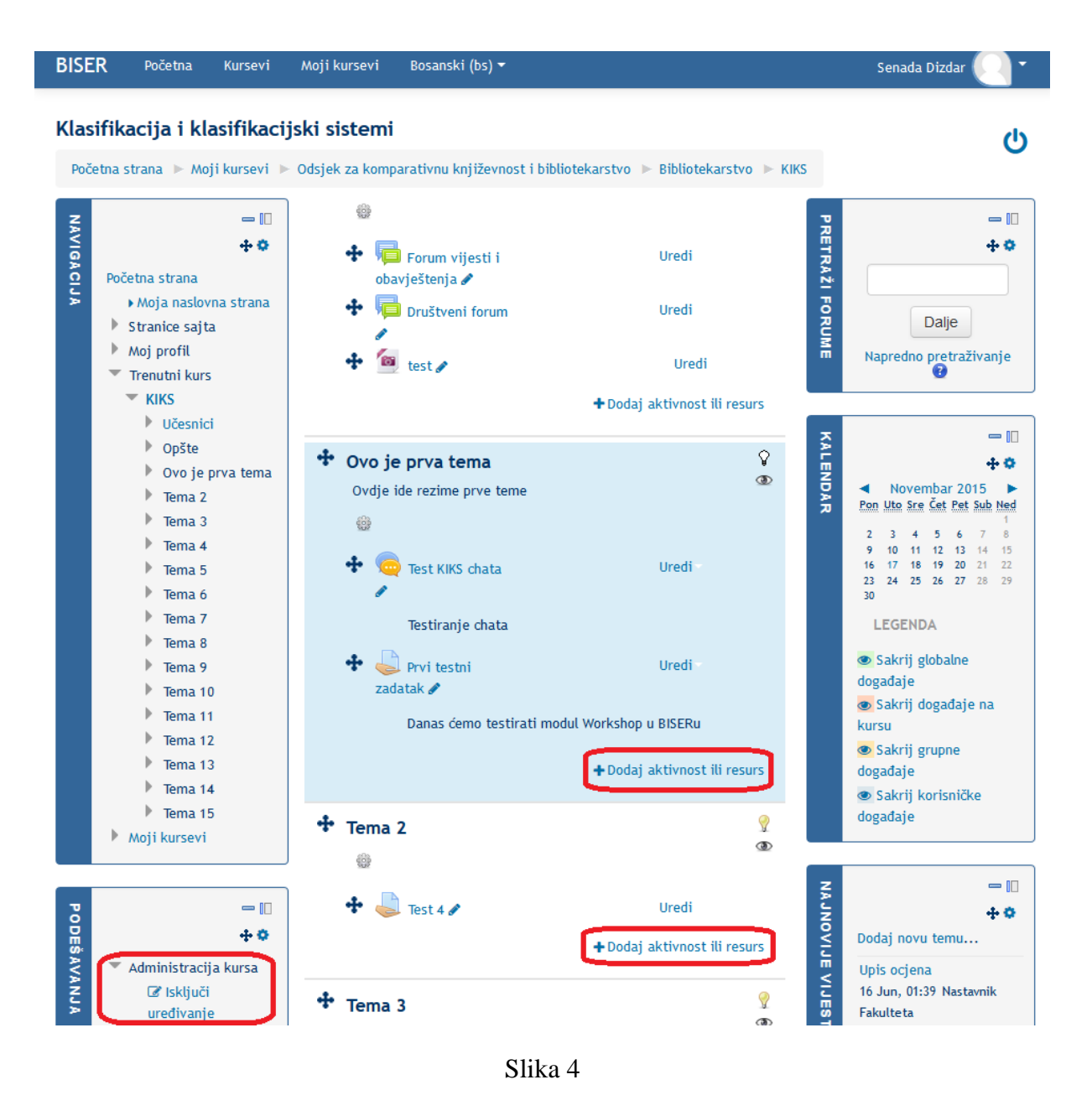

6. Kada uključimo uređivanje kursa, vidimo da na svakoj temi (ili sedmici, ako je tako organiziran kurs) u donjem desnom uglu dobijamo opciju **+ Dodaj aktivnost ili resurs**. Klikom na + Dodaj aktivnost ili resurs pojavit će nam se tzv. PopUp menu sa opcijama da dodamo resurs ili neku aktivnost (slika 5). Ja sam, kao opcija koja će se najviše koristiti, u ovom slučaju odabrao da želim dodati neku datoteku (Slika 5) i kliknuo sam "dugme" Dodaj.

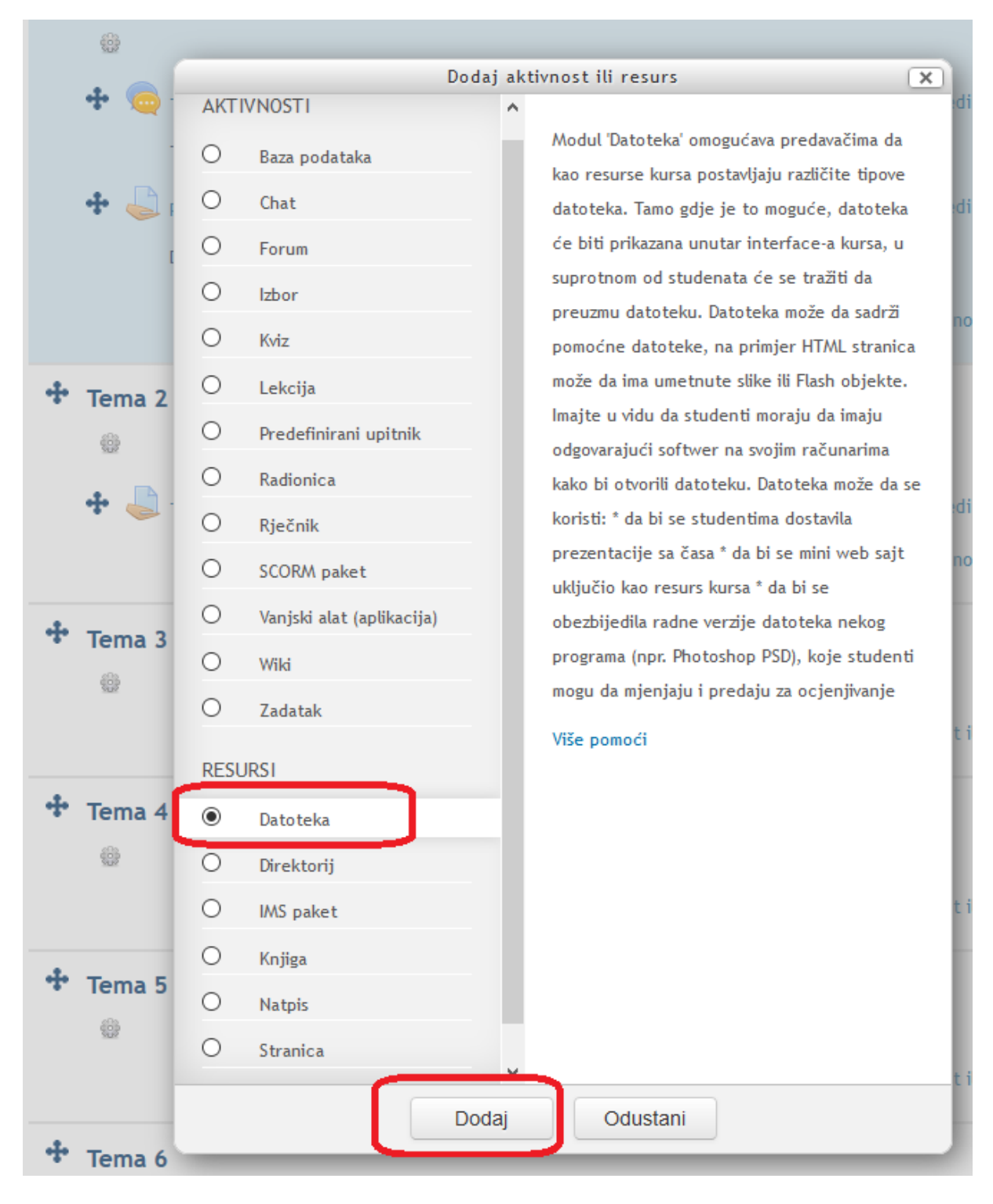

Slika 5

7. Nakon klika na dugme **Dodaj**, otvorit će nam se stranica za dodavanje datoteke unutar teme predavanja (ili unutar sedmice, ako smo tako organizirali predavanja) na kojoj smo kliknuli opciju **+ Dodaj resurs ili aktivnost**. Da bismo dodali resurs (neku datoteku, fajl) potrebno je popuniti minimalno 2 od 4 ponuđene forme podataka, i topod **Opšti** i **Sadržaj** (slika 6)**.** Što se tiče opcija pod **Izgled** i **Opšte postavke**  **modula**, one mogu ostati i automatske. U grupu opcija **Opšte**, moramo upisati **naziv** (neki naziv) datoteke/fajla koji postavljamo i moramo sa barem par riječi opisati taj dokument u opciji **Opis**. Pod opcijom **Sadržaj** dodajemo našu datoteku/fajl na kurs.

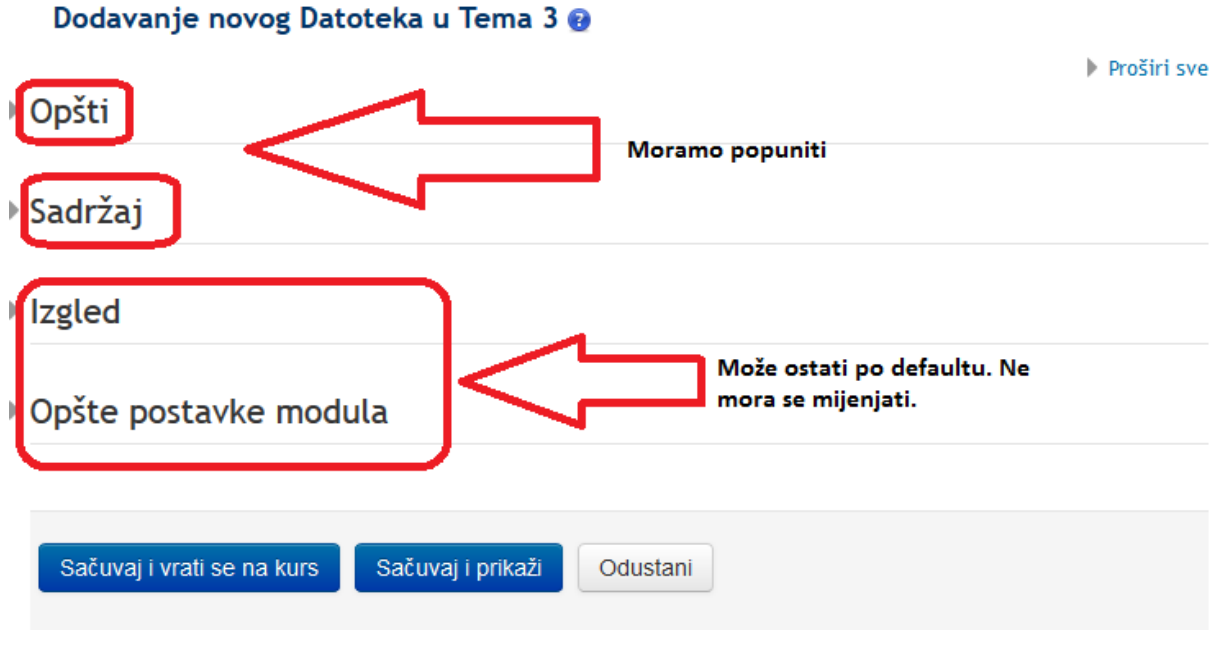

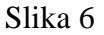

8. Klikom na **Sadržaj** (Slika 6), ukoliko već nije, otkrit će nam se polja za dodavanje datoteke u naš kurs (Slika 7).

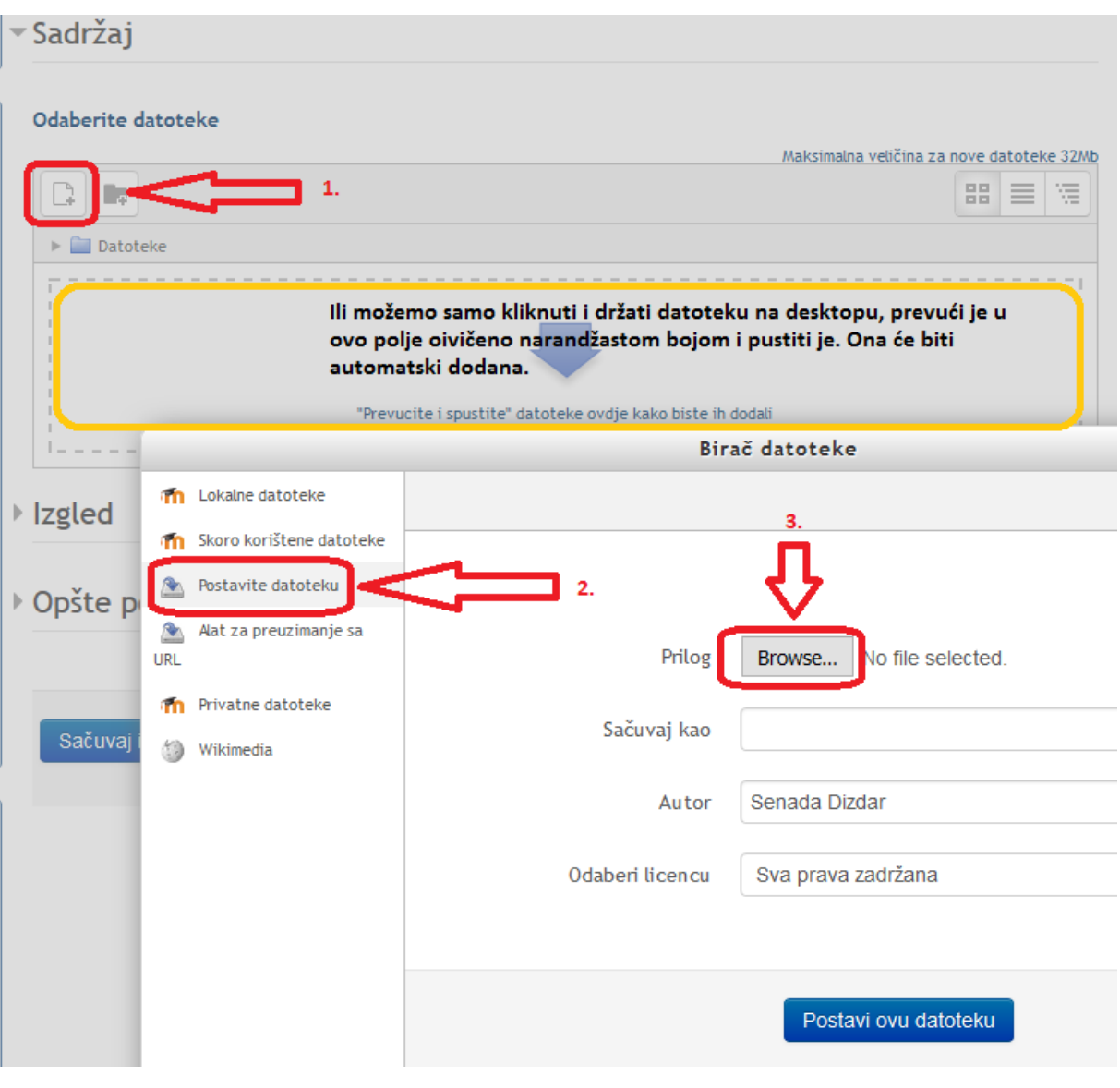

Slika 7

1. **Dodavanje datoteke**. 1. u gornjem lijevom uglu kliknemo na ikonicu koja predstavlja list papira sa znakom + (na slici 7 označeno korakom 1). pojavit će nam se Pop Up menu pod nazivom **Birač datoteke**, za odabir datoteke koju želimo postaviti na stranicu kursa. Odaberemo opciju **Postavite datoteku** (markirana na slici 7 crvenim brojem 2). nakon toga nam se pojavljuje forma za odabir datoteke sa računara i upload iste na server -> kliknemo na dugme **Browse** (markirano crvenim brojem 3). U polje **Sačuvaj kao** upišemo naziv pod kojim je želimo prikazati studentima (ako je ime datoteke klas\_sistemi\_23.pptx – prezentacija, u ovom polju navedemo kako želimo da piše na stranici nakon uploada, npr: Klasifikacijski sistemi – drugi dio trećeg poglavlja). Kada odaberemo datoteku, kliknemo na dugme **Postavi ovu datoteku**  (Slika 7). sistem će datoteku postaviti na server i ona će biti prikazana unutar polja koje je na slici 7 oivičeno narandžastom bojom pod nazivom koji soo upisali u polje **Sačuvaj kao**.

Drugi način dodavanja datoteke je da se vratimo na korak 7. bez ovih opcija. Samo prevučemo i spustimo datoteku u polje koje je oivičeno narandžastom bojom.

Nakon odabira i uploada datoteke na server ona će nam biti prikazana u polju koje je na slici 7 oivičeno narandžastom bojom. Ako je sve u redu, kliknemo na dugme **Sačuvaj i vrati se na kurs** (slika 8).

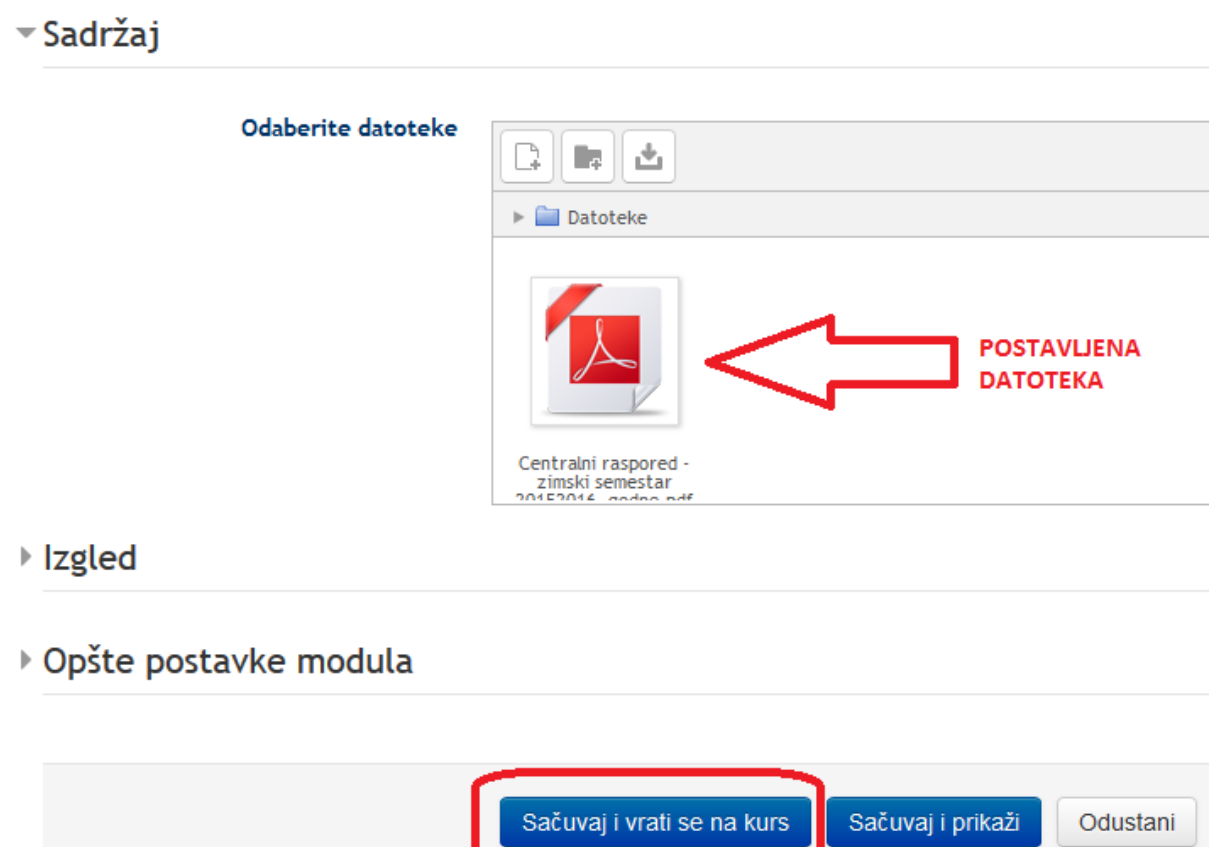

Neophodna polja u ovom obrascu su označena sa \*.

Slika 8

Kada sistem sačuva postavljeni dokument, automatski će nas vratiti na početnu stranicu kursa, koja je još uvijek u modu za uređivanje. Trebao bi se u temi predavanja (ili u sedmici ako smo tako organizirali predavanja) pojaviti naš dokument (Slika 9).

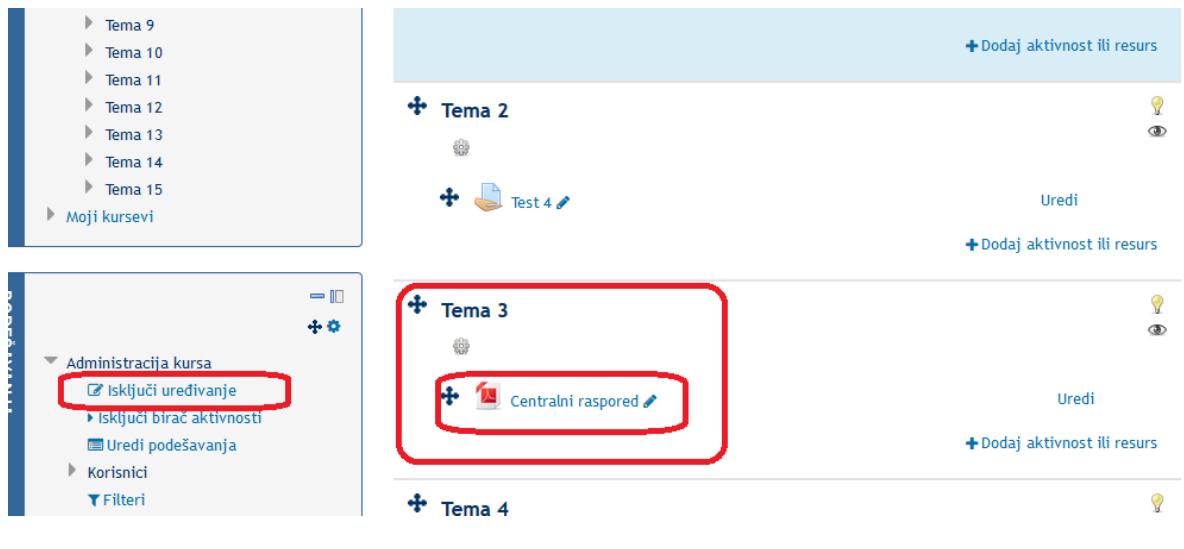

Slika 9

Kod mene je to u temi predavanja **Tema 3**, a naziv dokumenta je Centralni raspored. Kada smo zavrsili sa uređivanjem/dodavanjem akcije ili resursa (u mom slučaju resursa Centralni raspored), potrebno je isključiti uređivanje u lijevoj strani otvorene stranice kursa – markirano je crvenim na slici 9. Ovime je dodavanje dokumenta na stranicu završeno.

NA kraju rada sa sistemom BISER potrebno se odjaviti sa sistema klikom na svoje ime u gornjem desnom uglu, te odabrati opciju **Odjavite se (Log Off)** (slika 2)**.**

\*\*\*

## **Prijava ne BISER za studente**

*1.* Kada studenti otvore stranicu biser.ff.unsa.ba, u drugoj polovini stranice kliknu na *Odsjek za komparativnu književnost i bibliotekarstvo*, te će im se pojaviti link za **Bibliotekarstvo**. Kliknu na *Bibliotekarstvo (slika ispod*

**Course categories**

```
Miscellaneous
Odsjek za komparativnu književnost i bibliotekarstvo
Bibliotekarstvo (5)
Odsjek za pedagogiju
Slika 1
```
2. Nakon odabira *Bibliotekarstvo*, pojavit će im se Vaša 4 kursa (*slika ispod*):

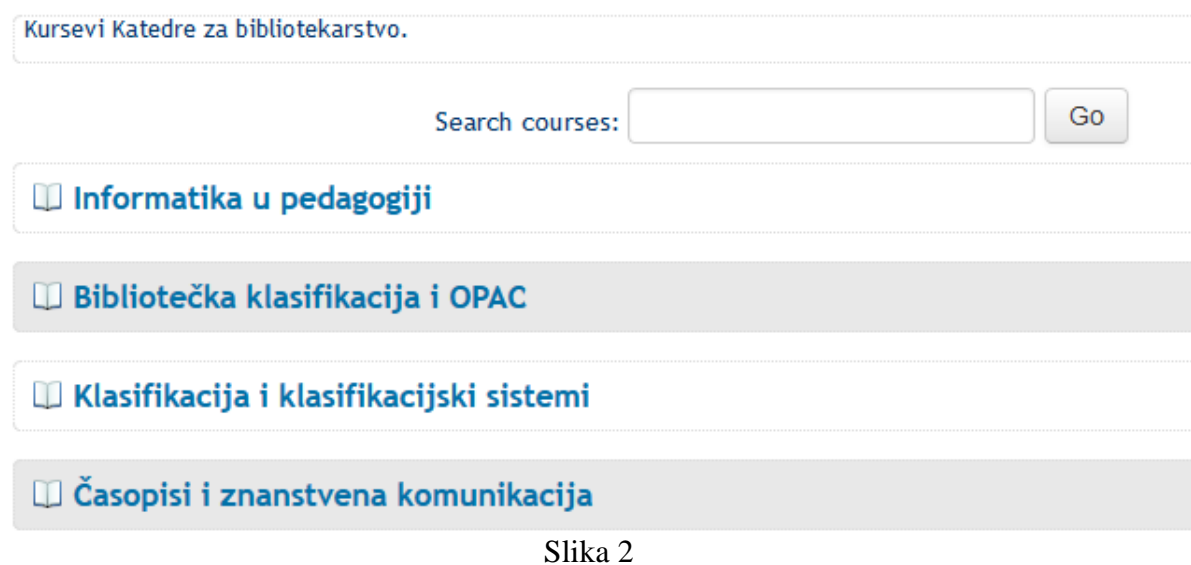

3. Studenti sada odaberu klikom na ime predmeta kurs koji ih interesuje. Nakon odabira, sistem ih vodi na stranicu gdje će utipkati šifru za predmet koji su odabrali (*slika ispod*):

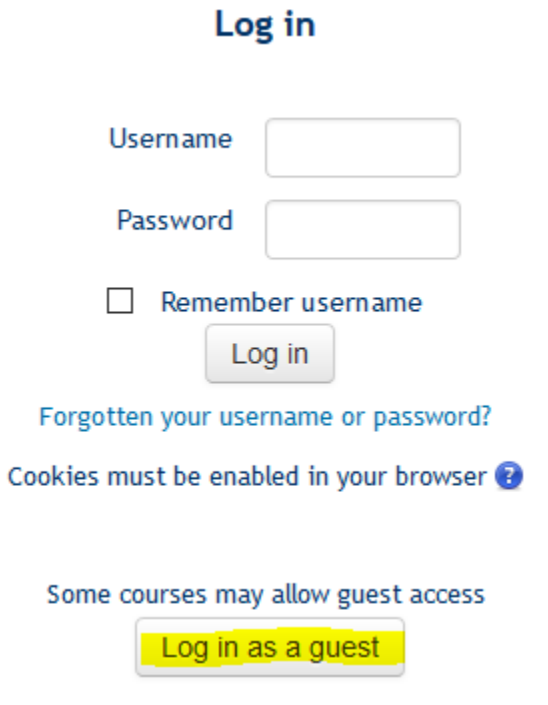

Slika 3

Da bi otvorili kurs, odabiru opciju markiranu žutom bojom na slici iznad *Log in as guest*, te unesu šifru koja vrijedi za taj predmet (*slika ispod*) i kliknu na *Submit*:

# **Enrolment options**

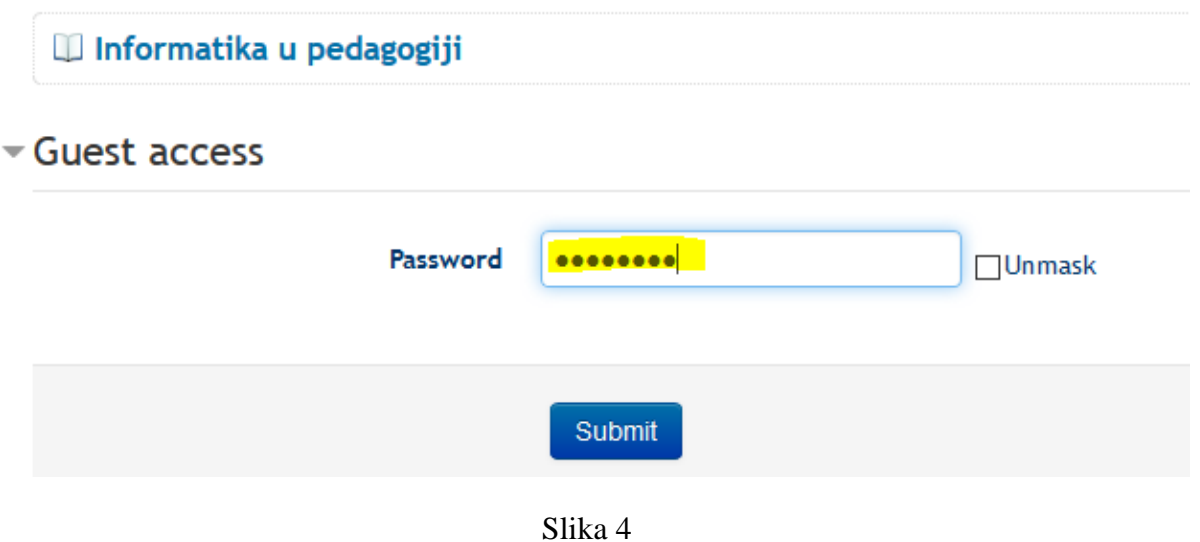